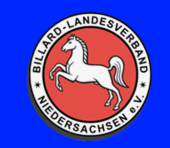

# **Handbuch ClubCloud**

#### Stand: 17.04.2022

#### **Inhalt**

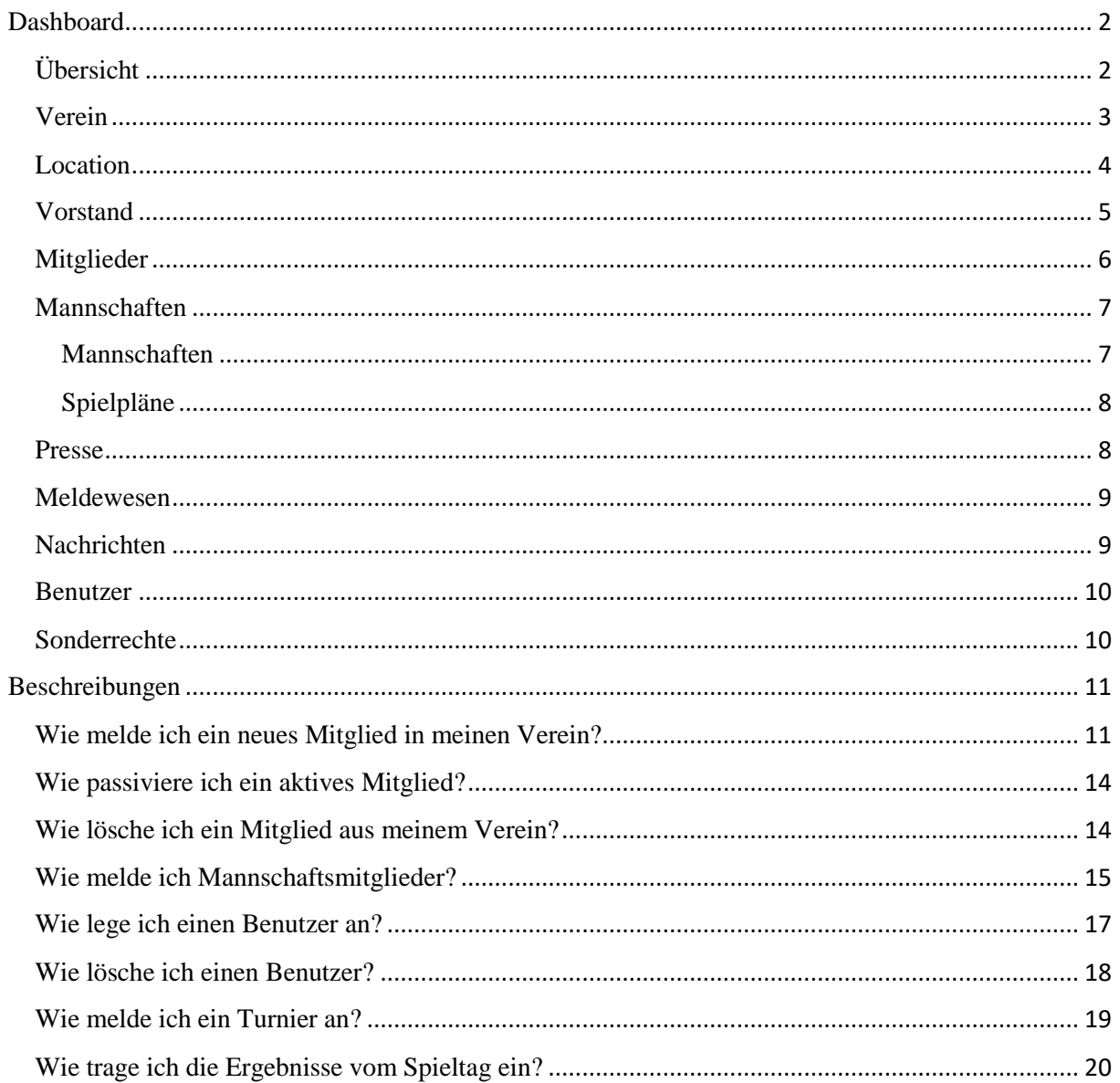

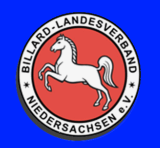

## **Handbuch ClubCloud**

#### <span id="page-1-0"></span>**Dashboard**

#### <span id="page-1-1"></span>**Übersicht**

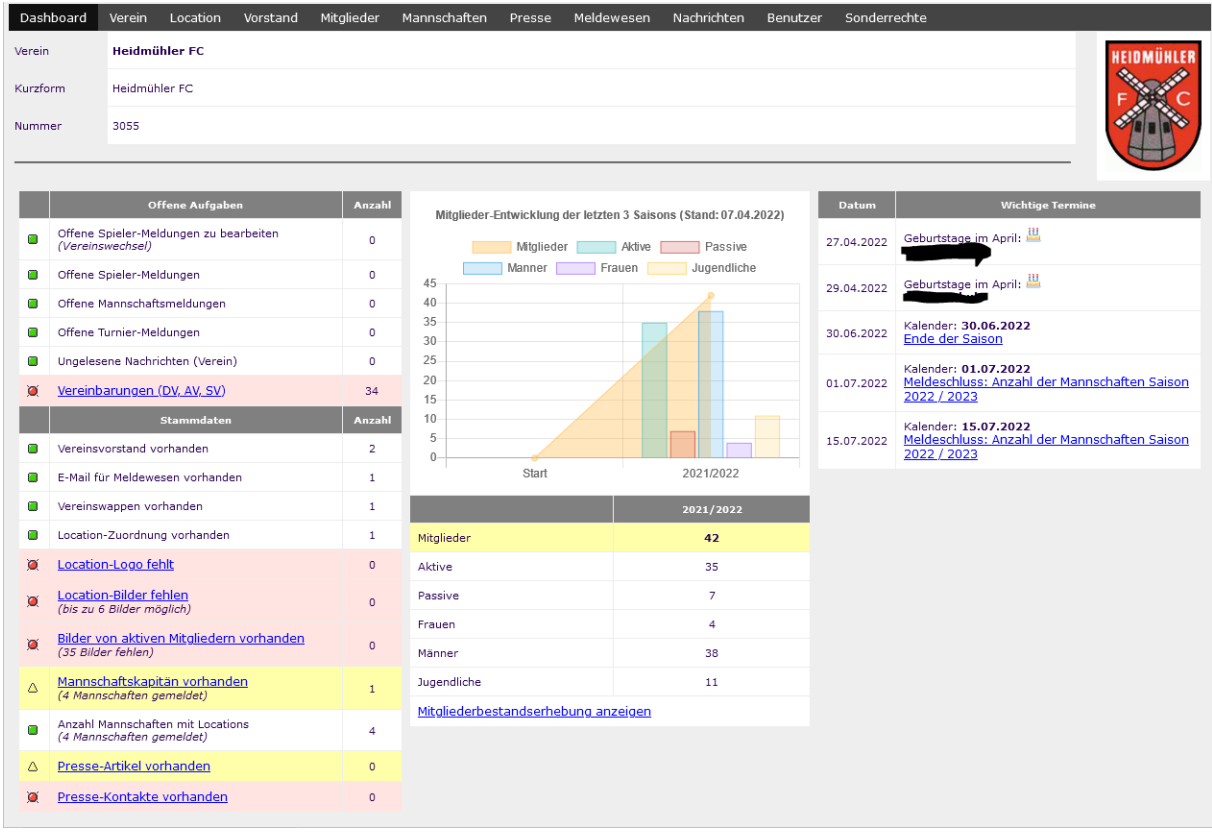

Im Dashboard sieht man einige verschiedene Daten:

- Wichtige Termine. Hier stehen Geburtstage der Mitglieder oder vom Verband eingestellte Termine
- Mitgliederstatisik
- Übersicht über Mitgliederbestand
- Offene Aufgaben
- Status der Stammdaten

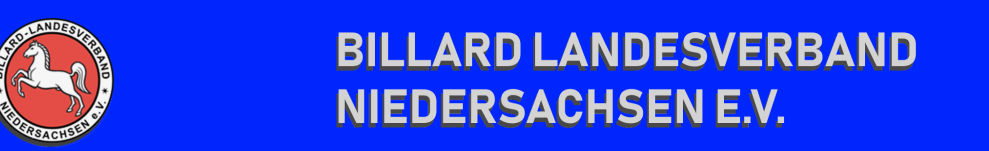

<span id="page-2-0"></span>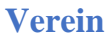

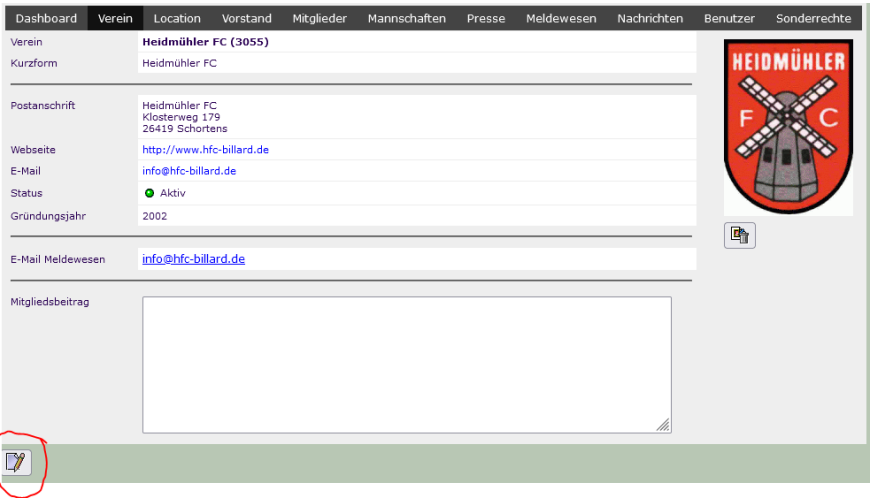

Im Reiter "Verein" stehen einige Informationen zum Verein. Über den Button "ändern" kann man diese Informationen anpassen.

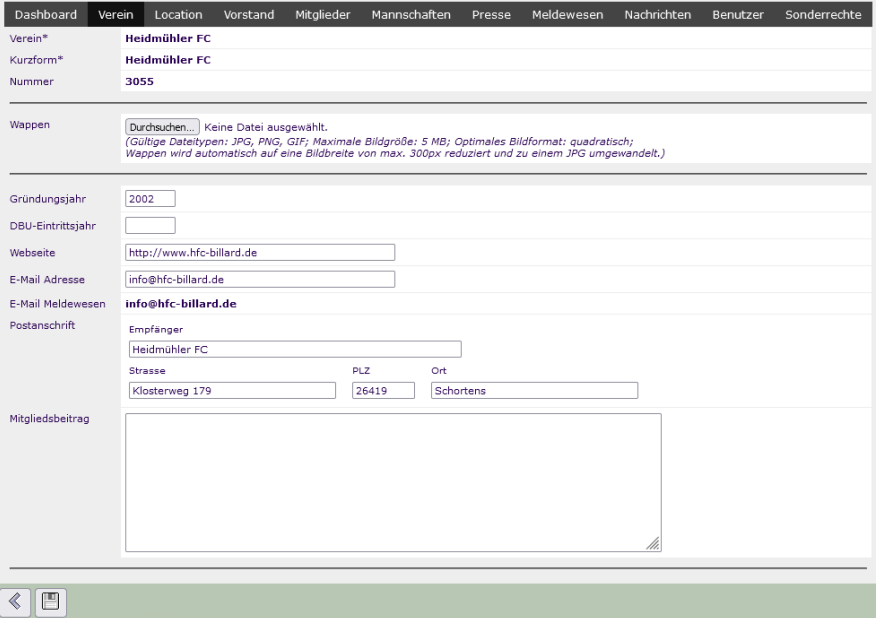

Alle Daten, außer die E-Mail Meldewesen, können angepasst werden. Mit dem Button "Speichern" wird alles gespeichert, ansonsten über den Pfeil normal zurückgehen.

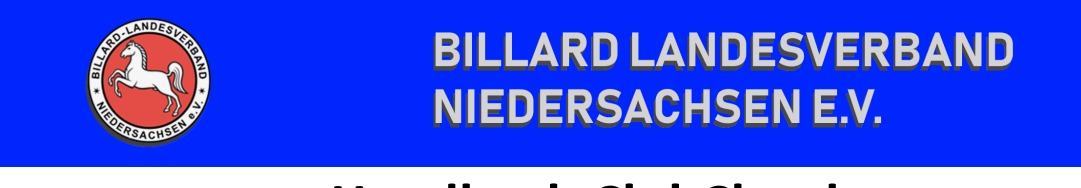

#### <span id="page-3-0"></span>**Location**

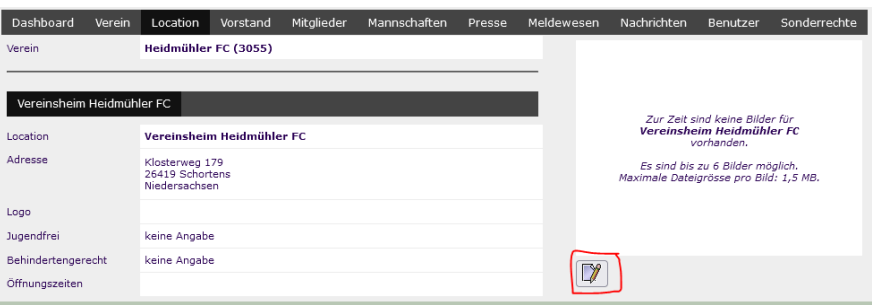

Allgemeine Informationen zur Location. Über den Button "Ändern" können nur Fotos über die Location hochgeladen werden. Weitere Informationen zur Location können nur vom Verbandsadministrator gemacht werden.

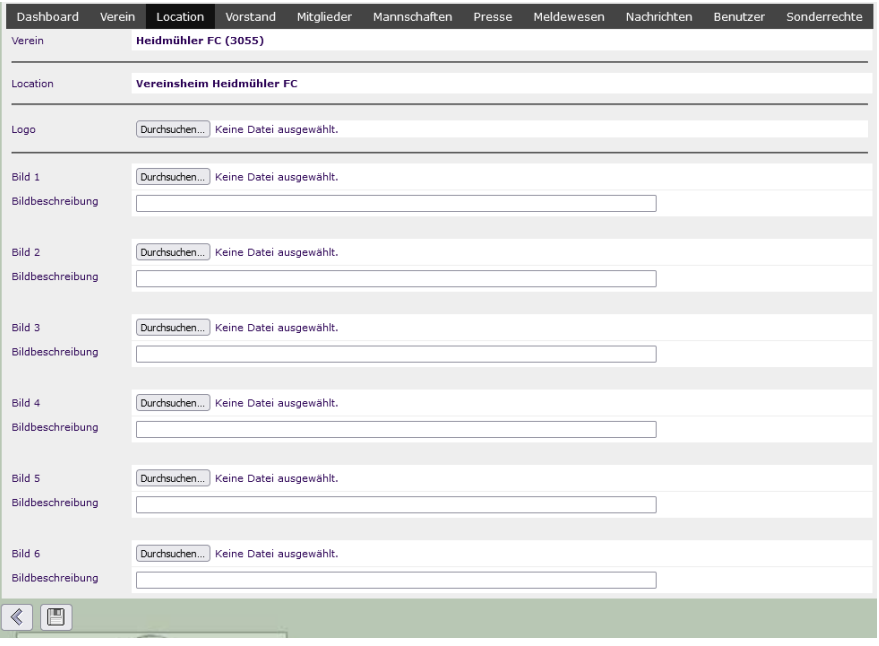

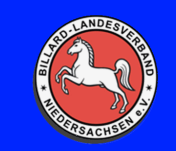

## **Handbuch ClubCloud**

#### <span id="page-4-0"></span>**Vorstand**

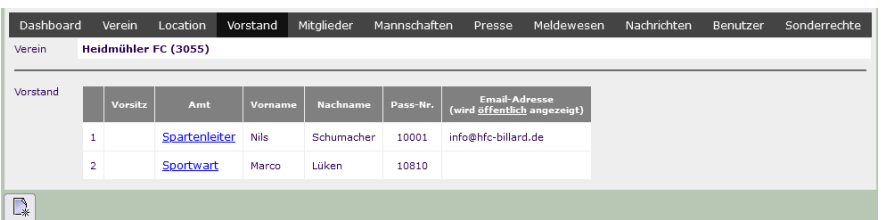

Anzeige der Vorstandsämter im Verein. Diese sind über Ändern anpassbar.

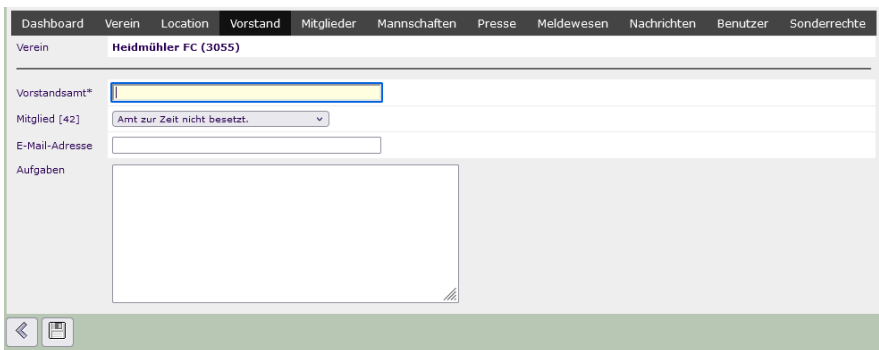

- Vorstandsamt Der Name ist frei wählbar
- Mitglied Drop Down Menü zur Auswahl eines Mitgliedes
- E-Mail Adresse Die Adresse wird dann öffentlich angezeigt. Kann auch leer gelassen werden
- Aufgaben Wenn es gewünscht ist, können die Aufgaben des Amtes beschrieben werden

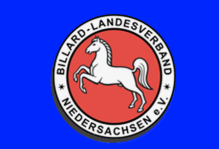

## **Handbuch ClubCloud**

#### <span id="page-5-0"></span>**Mitglieder**

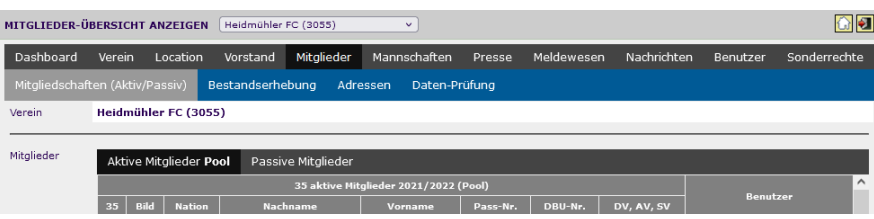

Unter Mitglieder findet man eine Übersicht seiner Mitglieder. Diese werden aufgegliedert in mehrere Untergruppen

- Aktive Mitglieder Pool
- Aktive Mitglieder Snooker
- Aktive Mitglieder Karambol
- Aktive Mitglieder Kegel
- Passive Mitglieder

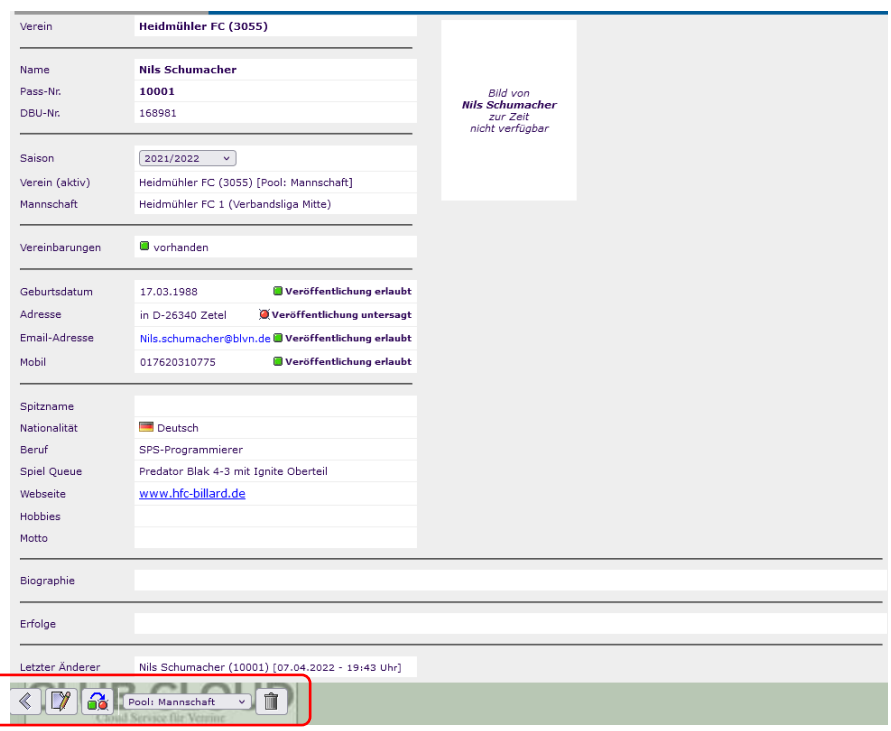

Wenn man einen Spieler anklickt wird das jeweilige Profil angezeigt. Dies kann editiert werden, oder der kann dort passiviert werden. Wenn man einen Account für den Spieler anlegen möchte muss hierüber die E-Mail Adresse eingetragen werden.

Die weiteren Reiter wie Bestandserhebung, Adressen und Daten-Prüfung werden zu einem späteren Zeitpunkt ins Handbuch aufgenommen.

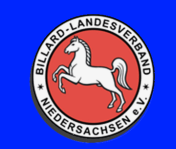

#### <span id="page-6-0"></span>**Mannschaften**

Unter Mannschaften sind zwei Reiter zu finden.

#### <span id="page-6-1"></span>**Mannschaften**

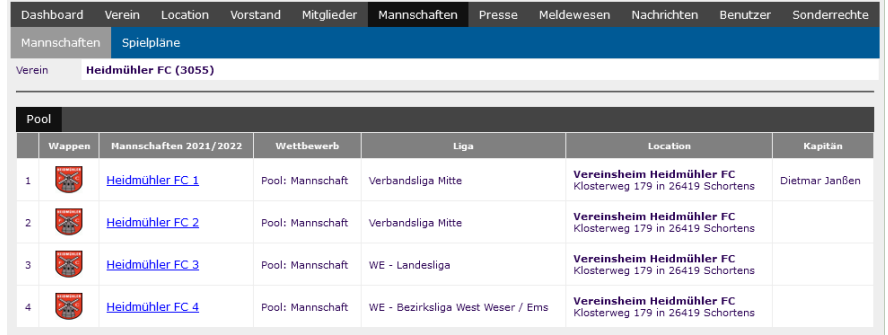

Hier werden alle Mannschaften des Vereins dargestellt. Mit Klick auf die jeweilige Mannschaft werden Informationen dargestellt, welche auch editierbar sind.

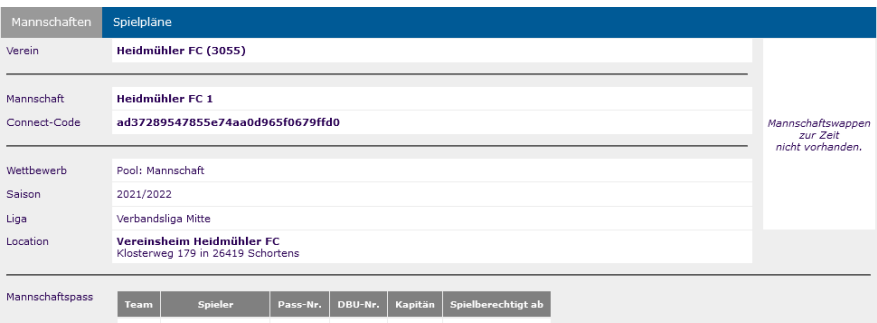

Im weiteren Bild werden die eingetragenen Spieler angezeigt.

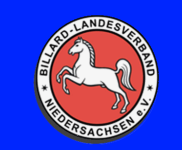

#### <span id="page-7-0"></span>**Spielpläne**

Hier werden die Spielpläne der Mannschaften angezeigt. Unter Wettbewerb können Mannschaften mit verschiedenen Disziplinen hin- und herschalten.

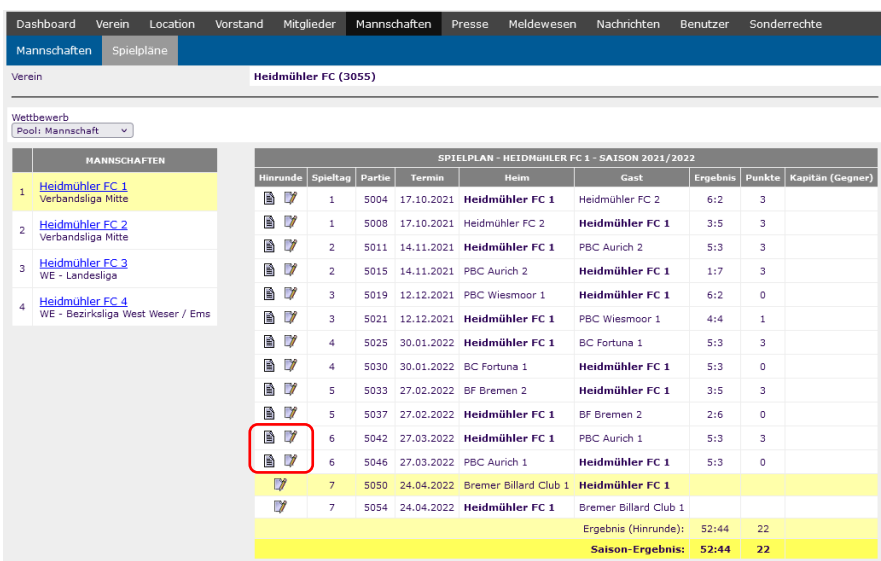

Über die markierten Buttons kann man sich die Spielberichte anzeigen lassen oder ändern bzw. bearbeiten.

#### <span id="page-7-1"></span>**Presse**

Unter Presse können Vereine Zeitungsartikel über sich veröffentlichen.

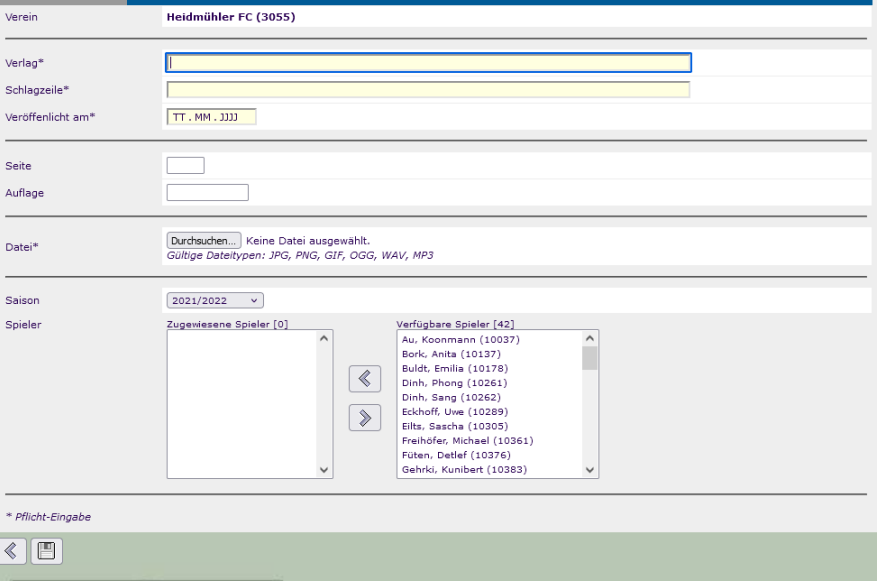

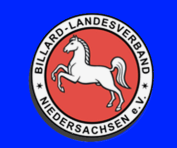

#### <span id="page-8-0"></span>**Meldewesen**

Über das Meldewesen werden folgende Sachen gemacht.

- Spieler
	- o Spieler in den Verein melden ( Neuanmeldung bzw. Ummeldung )
- Mannschaft
	- o Spieler in eine Mannschaft melden
- **Turnier** 
	- o Turniere des Vereins anmelden beim Verband. Freischaltung erfolgt vom VP Sport.
- Einzel
	- o Spieler zu einem Einzelturnier anmelden

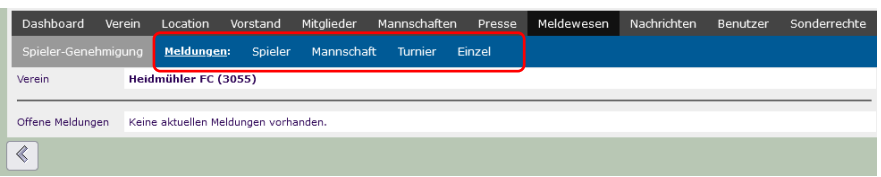

Eine nähere Erklärung zu den einzelnen Meldungen wird in anderen Kapiteln erklärt.

#### <span id="page-8-1"></span>**Nachrichten**

Unter Nachrichten hat man über das Dashboard Schnellzugriff auf den Download Bereich, welcher auch über die Homepage zu sehen ist.

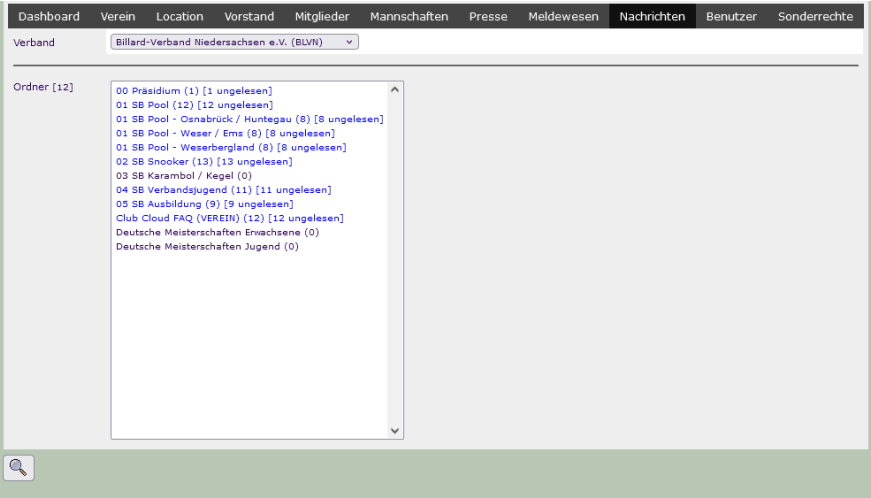

Neue Nachrichten werden blau angezeigt. Dieser Bereich wird erst mit der Zeit wachsen.

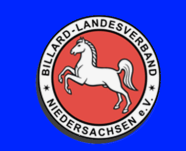

#### <span id="page-9-0"></span>**Benutzer**

Hier werden die Benutzer des Vereins angezeigt.

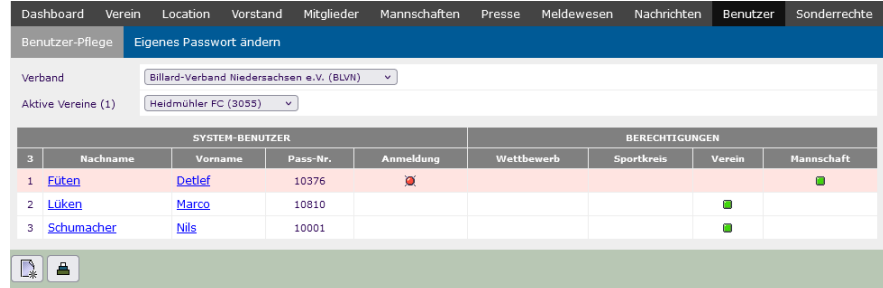

Folgende Rechte können innerhalb des Vereins vergeben werden:

- Komplette Vereinsrechte
- Mannschaftsrechte für eine oder mehrere Mannschaften des Vereins
- Benutzerrechte, um den eigenen Benutzer anzupassen

#### <span id="page-9-1"></span>**Sonderrechte**

Unter Sonderrechte kann man aktuell die Kontaktdaten der Funktionäre finden, sofern sie gepflegt sind.

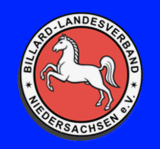

#### <span id="page-10-0"></span>**Beschreibungen**

#### <span id="page-10-1"></span>**Wie melde ich ein neues Mitglied in meinen Verein?**

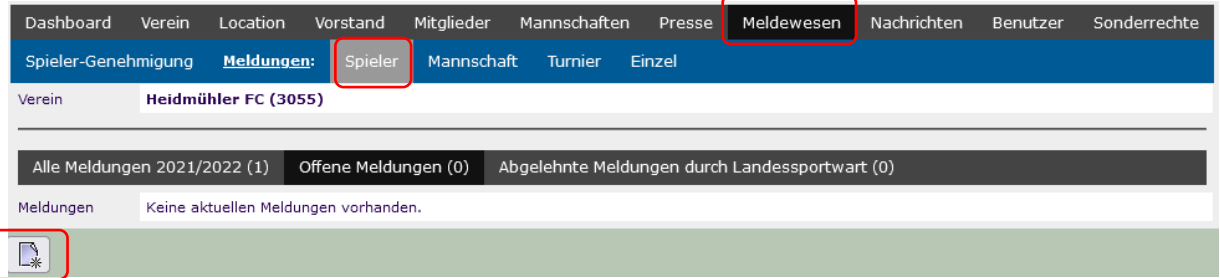

- Über das Dashboard -> Meldewesen -> Spieler -> Meldung anlegen

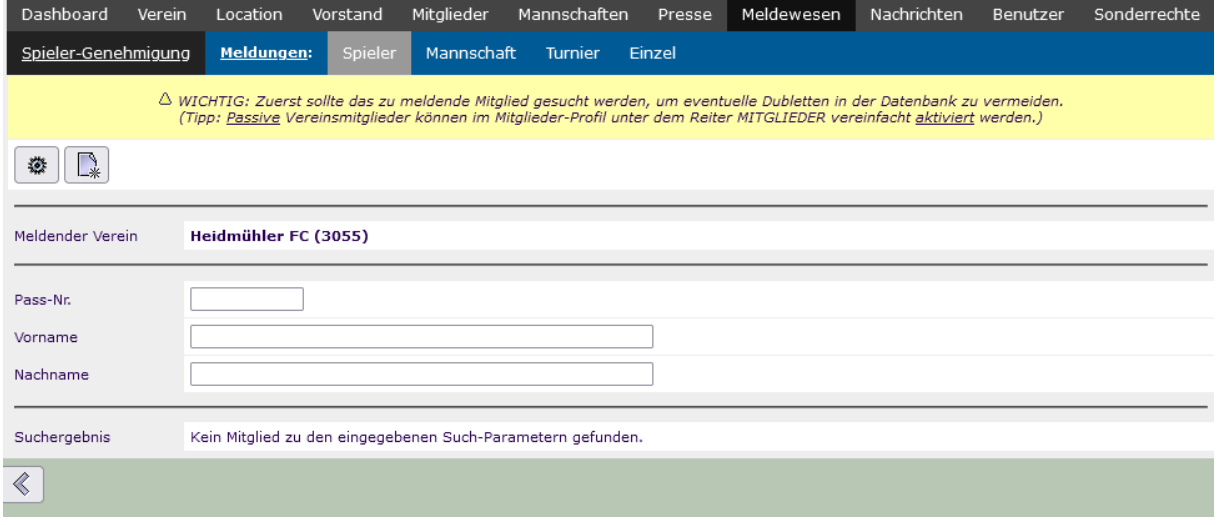

Möglichkeit #1 "Der Spieler ist schon angelegt in der ClubCloud"

- Vor- und/oder Nachname eingeben und mit Enter bestätigen.
	- o Sollte man nur den Nachnamen eingeben, werde alle Spieler mit dem Nachnamen angezeigt
	- o Sollte es nur einen Spieler mit diesem Namen geben wird direkt das Profil angezeigt

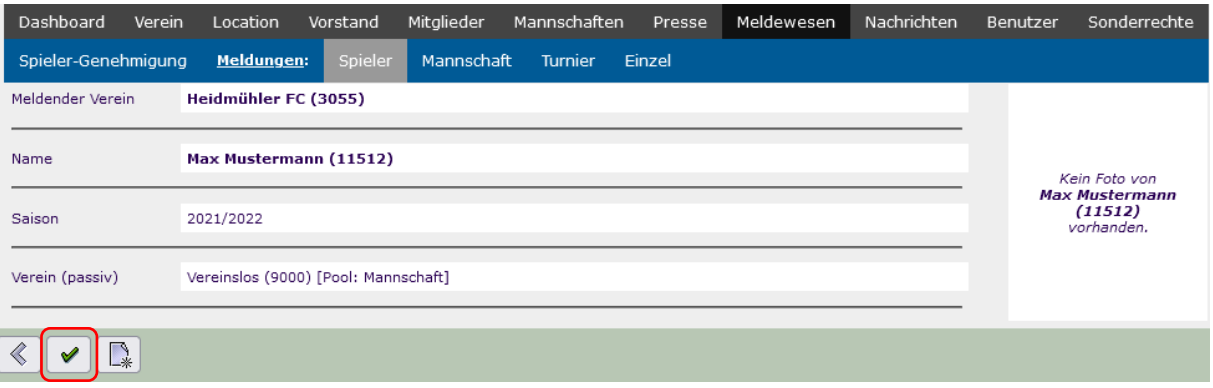

- Über "Melden" kommt man zum nächsten Fenster

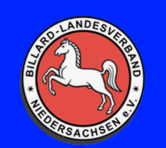

### **Handbuch ClubCloud**

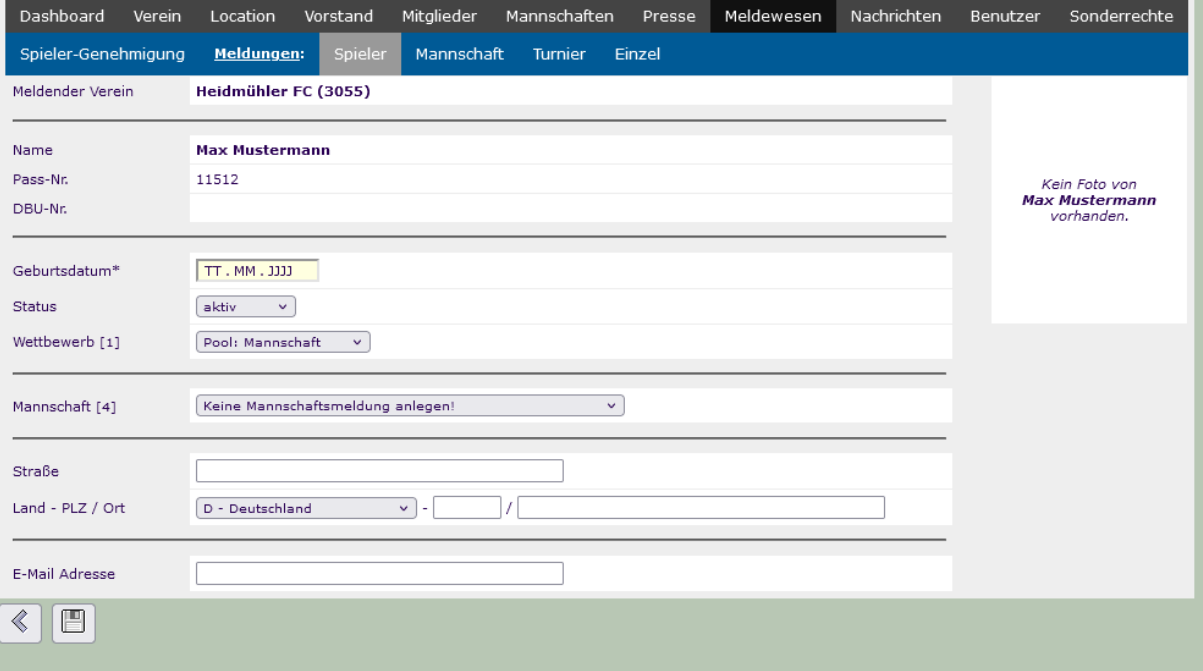

- Geburtsdatum: Muss manuell eingegeben werden und ist ein Pflichtfeld
- Status: aktiv oder passiv
- Wettbewerb: Hier kann man zwischen Pool, Snooker, Karambol und Kegel entscheiden. Die Auswahlmöglichkeiten sind von Verein zu Verein natürlich unterschiedlich.
- Mannschaft: Man kann den Spieler direkt in eine Mannschaft melden
- Adressdaten: Freiwillig
- E-Mail Adresse: Freiwillig, aber für die Anlegung eines Benutzeraccounts nötig

Das Ganze wird gespeichert, und nach einer zweiten Bestätigung wird die Meldung im Dashboard -> Meldewesen -> Spieler angezeigt. Der verantwortliche Funktionär wird die Anfrage dann schnellstens bearbeiten.

Möglichkeit #2 "Komplette Neuanmeldung in der ClubCloud"

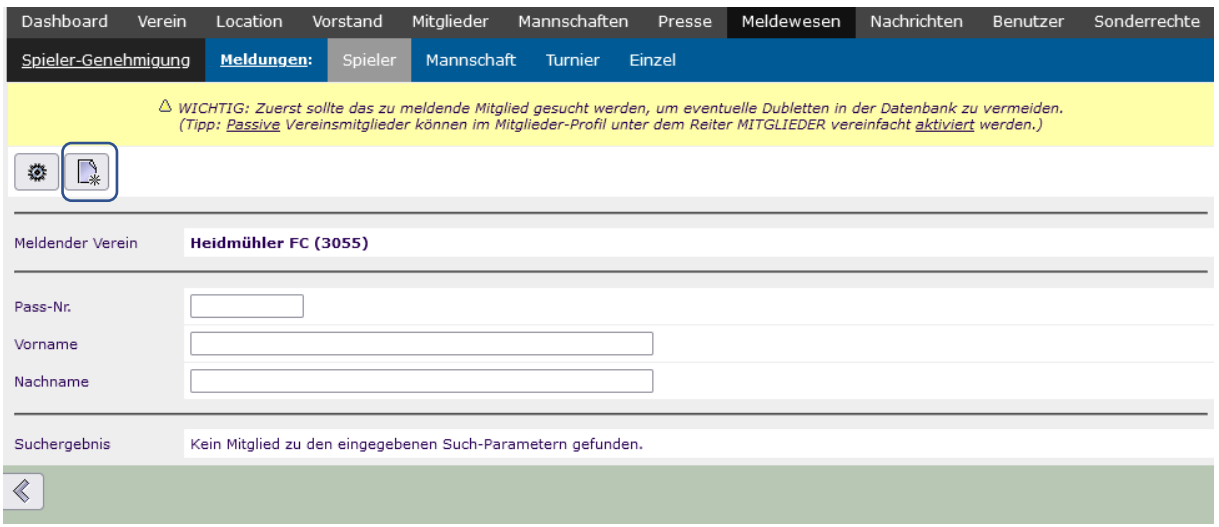

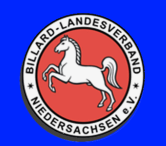

### **Handbuch ClubCloud**

Meldewesen -> Spieler -> Button "Neuanmeldung anlegen"

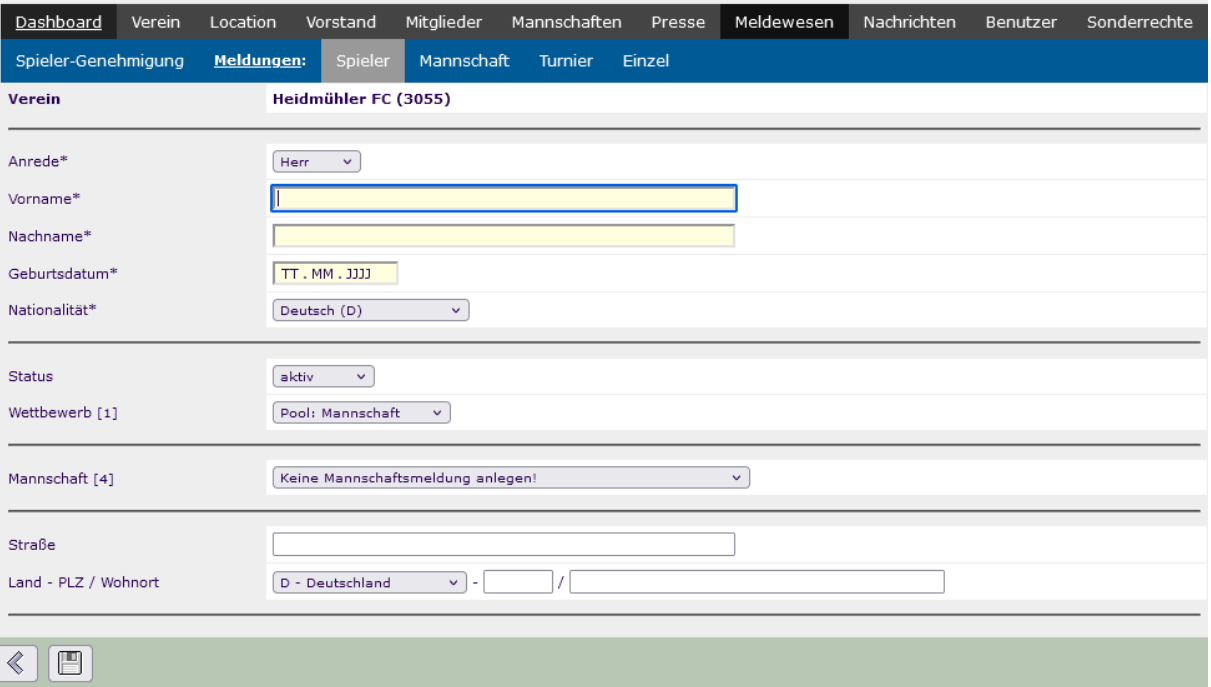

- Anrede: Herr / Frau
- Vorname: Pflichtfeld
- Nachname: Pflichtfeld
- Geburtsdatum: Pflichtfeld
- Nationalität: Pflichtfeld
- Status: Aktiv oder Passiv
- Wettbewerb: Hier kann man zwischen Pool, Snooker, Karambol und Kegel entscheiden. Die Auswahlmöglichkeiten sind von Verein zu Verein natürlich unterschiedlich.
	- o Wenn ein Spieler in mehreren Wettbewerben aktiv gemeldet werden soll, muss die Möglichkeit #1 für den neuen Wettbewerb durchgeführt werden.
- Mannschaft: Man kann den Spieler direkt in eine Mannschaft melden
- Adressdaten: Freiwillig
- E-Mail Adresse: Freiwillig, aber für die Anlegung eines Benutzeraccounts nötig

Das Ganze wird gespeichert, und nach einer zweiten Bestätigung wird die Meldung im Dashboard -> Meldewesen -> Spieler angezeigt. Der verantwortliche Funktionär wird die Anfrage dann schnellstens bearbeiten.

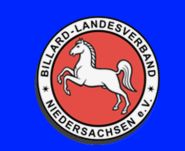

## **Handbuch ClubCloud**

#### <span id="page-13-0"></span>**Wie passiviere ich ein aktives Mitglied?**

- Unter Mitglieder das Mitglied anklicken, welches man passivieren möchte

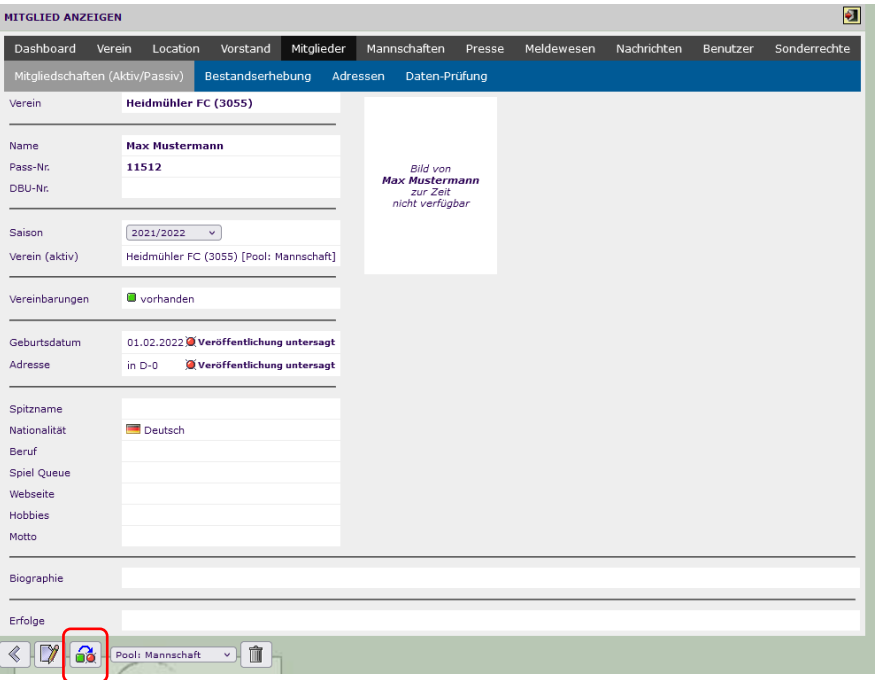

- Den Button "Spieler passivieren" drücken. Es gibt noch eine Sicherheitsabfrage, welche mit "Ok" bestätigt werden muss.

#### <span id="page-13-1"></span>**Wie lösche ich ein Mitglied aus meinem Verein?**

- Unter Mitglieder das Mitglied anklicken, welches man aus dem Verein löschen möchte

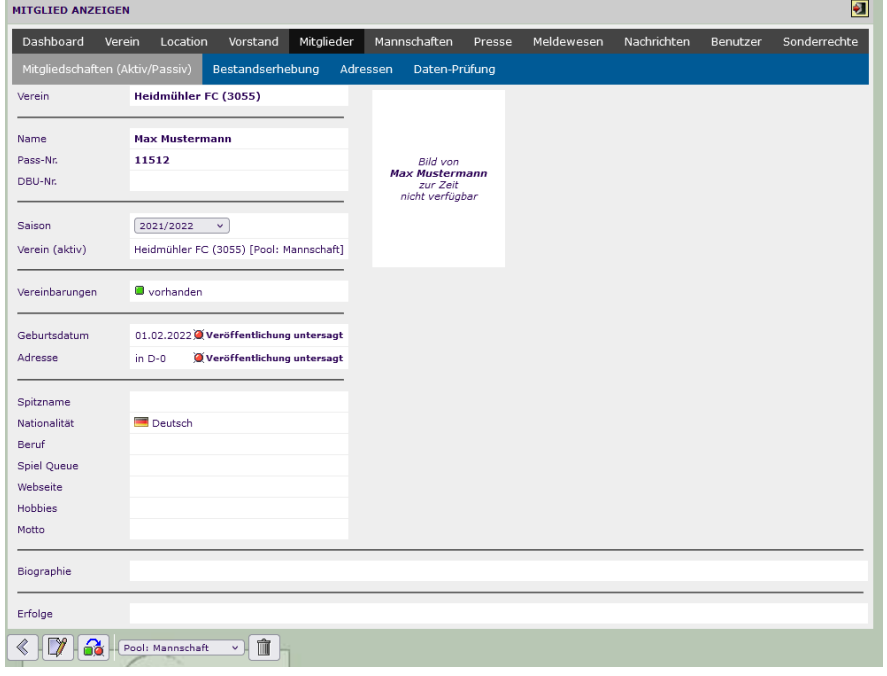

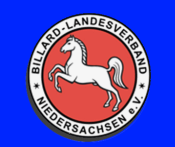

- Es muss der Wettbewerb ausgewählt werden, wo der Spieler gemeldet ist. Dann auf das Lösch-Symbol und nach einer Sicherheitsabfrage wird der Spieler aus dem Verein gelöscht

Wenn ein Spieler in mehreren Wettbewerben gemeldet ist, muss der Löschvorgang für jeden Wettbewerb durchgeführt werden.

#### <span id="page-14-0"></span>**Wie melde ich Mannschaftsmitglieder?**

- Über Meldewesen -> Mannschaft kommt man zur Auswahl der Mannschaften des Vereins

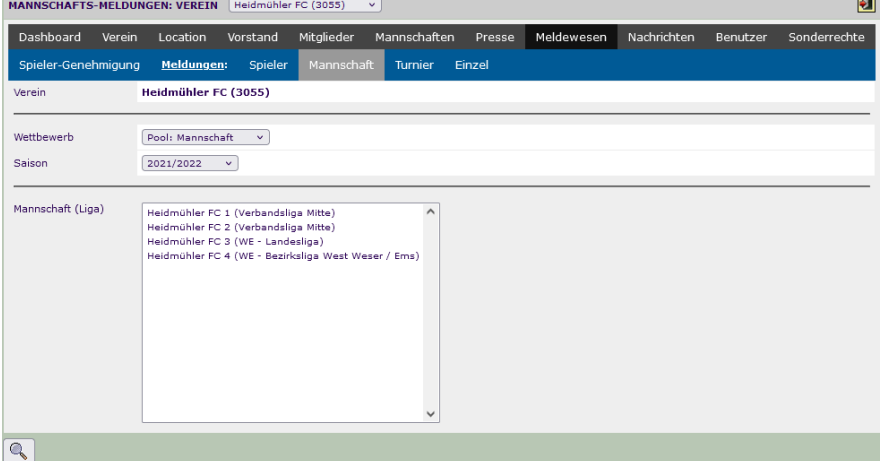

- Per Doppelklick auf die Mannschaft kommt man zur Mannschaftsseite.
	-

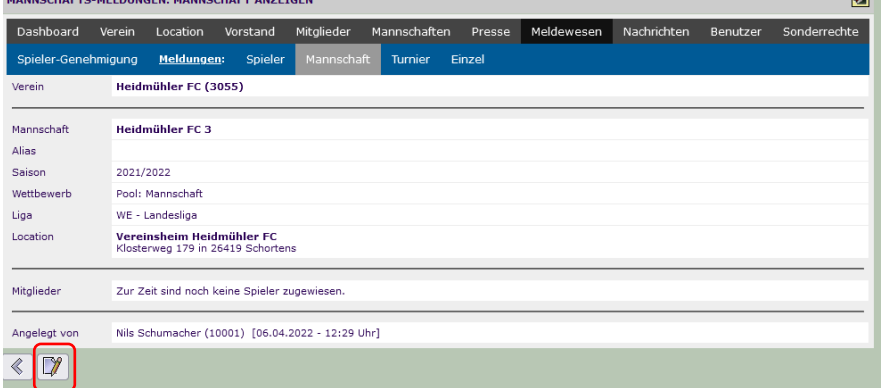

E.

- Über den "Ändern" Button kommt man zur nächsten Ansicht, wo die Spieler der Mannschaft zugewiesen werden können

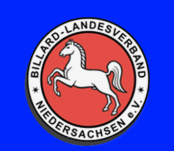

# **Handbuch ClubCloud**

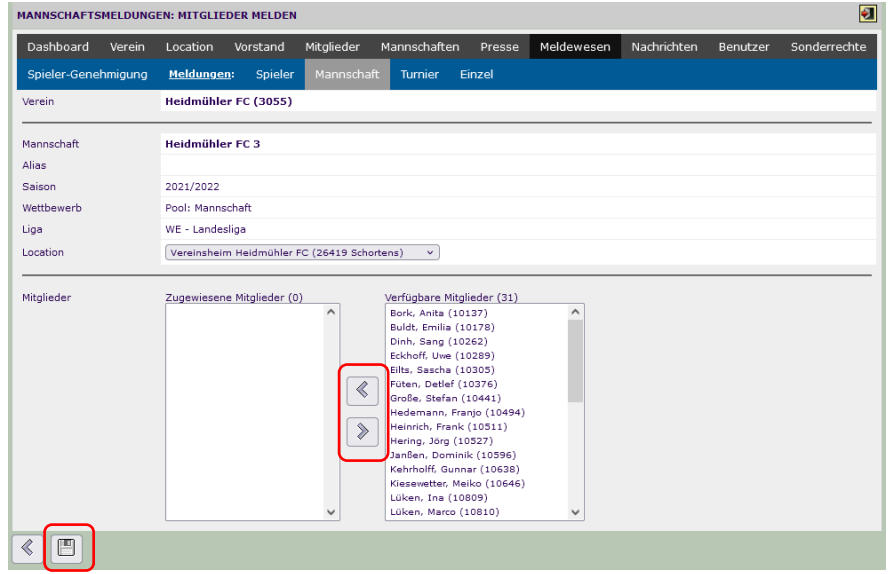

Nun kann der Spieler angeklickt werden und über den oberen Pfeil in die Mannschaft gewiesen werden. Wenn der falsche Spieler gewählt wurde, kann über den unteren Pfeil der Spieler wieder aus der Mannschaft genommen werden. Wenn alle Spieler der Mannschaft zugewiesen sind "Speichern" drücken.

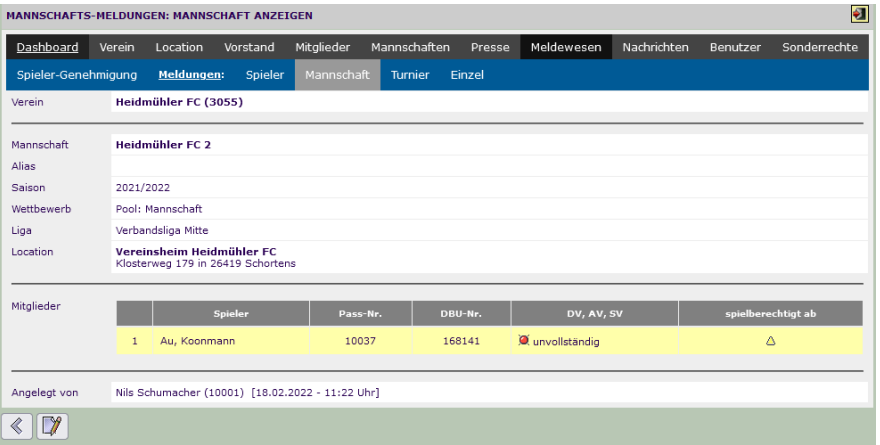

Die Spieler, welche gemeldet wurden, müssen vom verantwortlichen Sportwart der jeweiligen Liga bestätigt werden. Durch die Bestätigung erfolgt dann auch die Spielberechtigung und das jeweilige Bestätigungsdatum wird angezeigt.

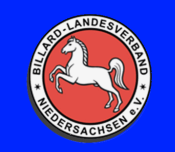

#### <span id="page-16-0"></span>**Wie lege ich einen Benutzer an?**

Benutzer werden unter Mitglieder im Dashboard angelegt. Es ist zwingend erforderlich das beim jeweiligen Spieler eine E-Mail Adresse eingetragen ist.

| <b>COLLECT</b> |  |       |      |                    |
|----------------|--|-------|------|--------------------|
| ---            |  | rmann | ---- | ' Benutzer anlegen |

- Benutzer anlegen drücken und Sicherheitsabfrage bestätigen

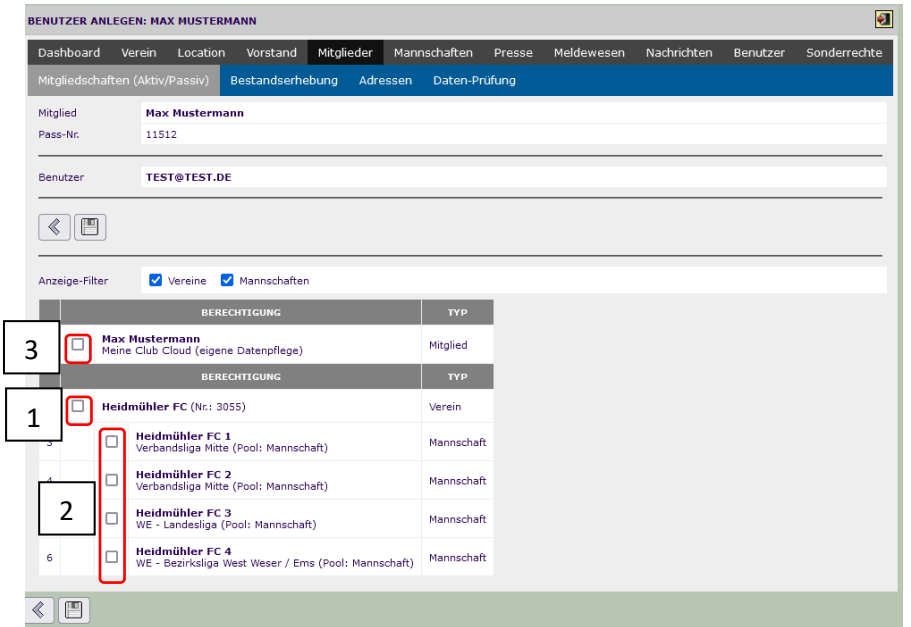

Für Vereine gibt es hier nun drei Möglichkeiten:

- 1. Rechte für den kompletten Verein
- 2. Rechte für eine oder mehrere Mannschaften
- 3. Rechte um das eigene Profil zu ändern (Accounts mit diesen Rechten können nicht von einem Vereinsadmin gelöscht werden)

Wenn die richtigen Haken gesetzt wurden, welche man möchte, speichert man den Spieler. Dieser erhält nun vom System eine E-Mail mit einem Initialpasswort. Beim ersten einloggen wird er aufgefordert das Passwort zu ändern.

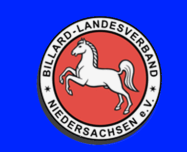

#### <span id="page-17-0"></span>**Wie lösche ich einen Benutzer?**

Im Dashboard unter Benutzer werden die angelegten Benutzer des Vereins angezeigt.

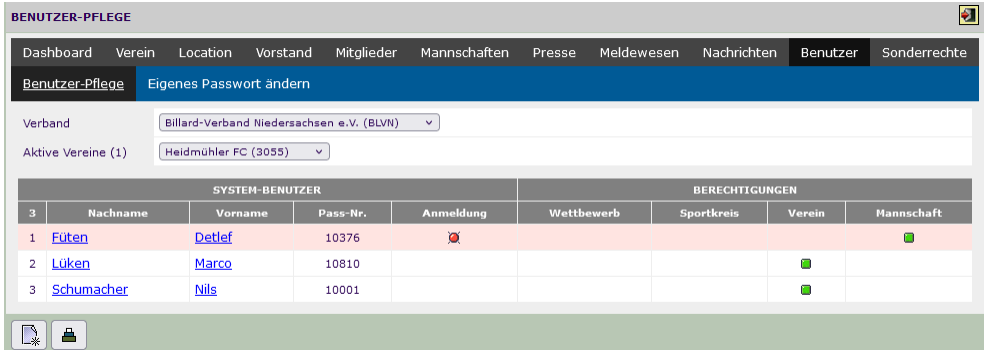

Wenn ein Spieler angeklickt wird sieht man seine jeweiligen Rechte im Verein.

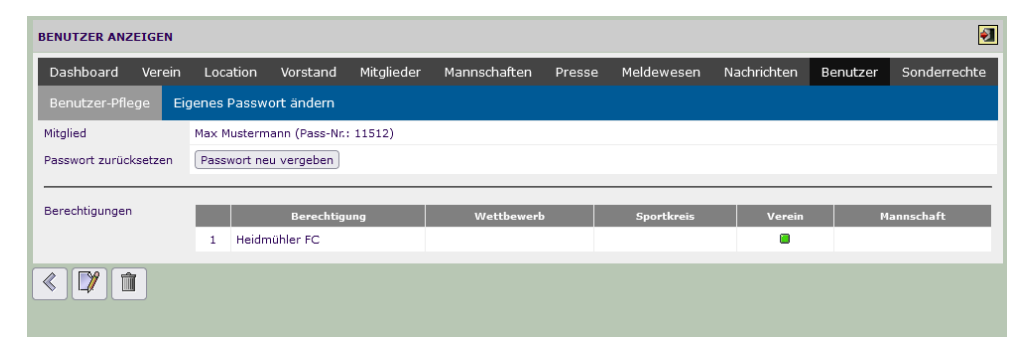

Über "Ändern" gelangt man in das Rechteprofil des Benutzers.

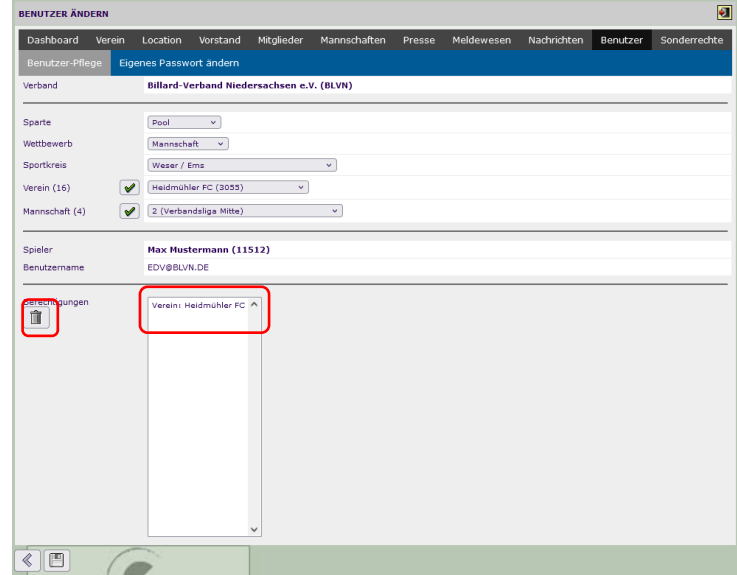

Durch einen Klick auf die jeweilige Berechtigung und "Löschen" wird das jeweilige Recht entfernt vom User. Nach Abschluss muss gespeichert werden.

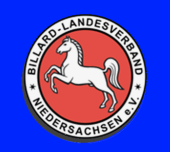

### **Handbuch ClubCloud**

#### <span id="page-18-0"></span>**Wie melde ich ein Turnier an?**

Ein Verein kann sein Turnier über das Dashboard unter Meldewesen -> Turniere anmelden. Im ersten Fenster werden bereits angelegte Turniere angezeigt. Durch einen Klick auf "Anlegen" erstellt man ein neues Turnier.

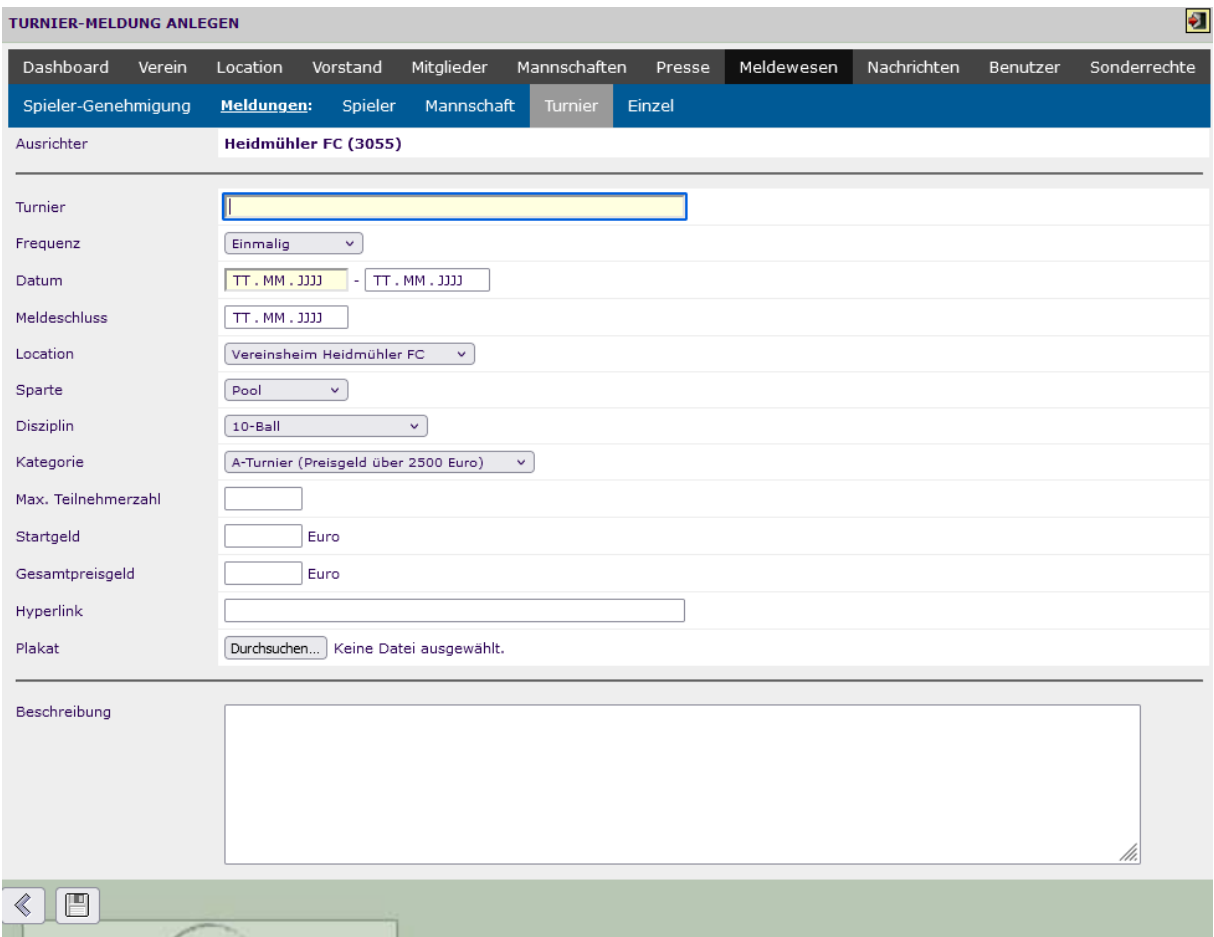

Alle erforderlichen Daten sind auszufüllen und durch einen Klick auf "Speichern" wird das Turnier zu Genehmigung an den jeweiligen Funktionär zur Genehmigung / Ablehnung geschickt. Über die Entscheidung des Funktionärs wird der Verein über E-Mail informiert. Diese enthält auch die Genehmigungsnummer und das Turnier wird automatisch im Kalender eingetragen.

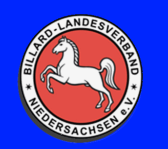

## **Handbuch ClubCloud**

#### <span id="page-19-0"></span>**Wie trage ich die Ergebnisse vom Spieltag ein?**

Spielberichte werden über das Dashboard Mannschaften -> Spielpläne eingetragen.

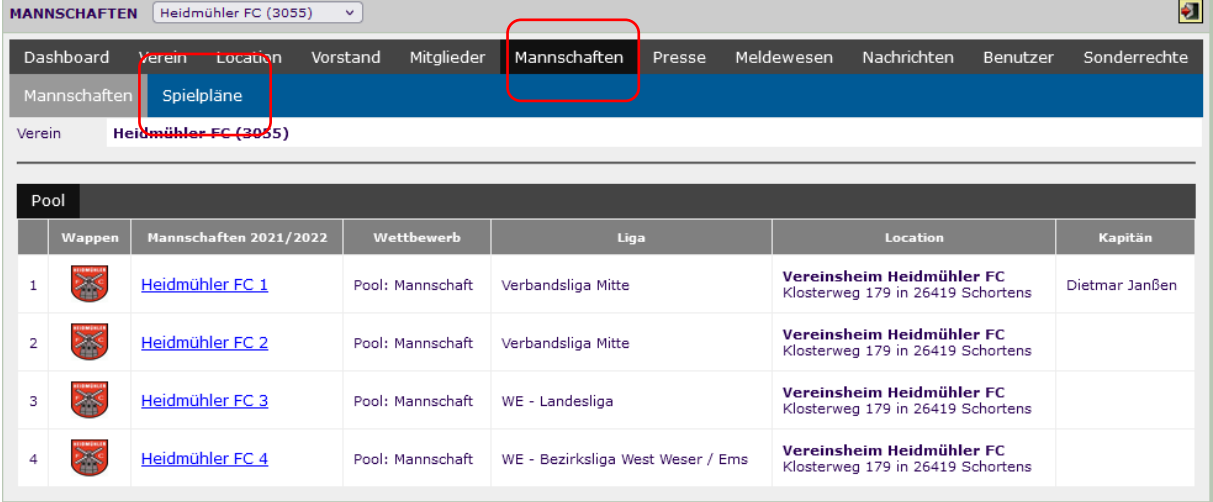

SPIELPLAN ANZEIGEN Heidmühler FC (3055)  $\blacksquare$ Dashboard Location Vorstand Mitglieder Mannschaften Presse Meldewesen Nachrichten Benutzer Verein Sonderrechte Mannschaften Spielplän Heidmühler FC (3055) Verein Wettbewerb<br>Pool: Mannschaft v SPIELPLAN - HEIDMÜHLER FC 1 - SAISON 2021/2022 **MANNSCHAFTEN** 1de Spi<mark>e</mark>ltag Partie Termin | Heim | Gast | Ergebnis Pu nkte│Kapitän (( Heidmühler FC 1<br>Verbandsliga Mitte B 7 5004 17.10.2021 Heidmühler FC 1 Heidmühler FC 2  $6:2$  $\overline{\mathbf{3}}$ 2 Heidmühler FC 2<br>Verbandsliga Mitte  $\mathbb{R}$ 5008 17.10.2021 Heidmühler FC 2 Heidmühler FC 1  $3:5$  $\overline{\mathbf{3}}$  $\blacksquare$ 5011 14.11.2021 Heidmühler FC 1 PBC Aurich 2  $5:3$  $\overline{3}$ Heidmühler FC 3<br>WE - Landesliga  $3<sup>1</sup>$  $\blacksquare$ 5015 14.11.2021 PBC Aurich 2 Heidmühler FC 1  $1:7$  $\overline{3}$  $\blacksquare$ 5019 12.12.2021 PBC Wiesmoor 1 Heidmühler FC 1  $6:2$  $\circ$ 4 Heidmühler FC 4<br>WE - Bezirksliga West Weser / Ems  $\blacksquare$ 5021 12.12.2021 Heidmühler FC 1 PBC Wiesmoor 1  $4:4$  $\mathbf{1}$ B I 5025 30.01.2022 Heidmühler FC 1 BC Fortuna 1  $5:3$  $\overline{3}$ B V 5030 30.01.2022 BC Fortuna 1 Heidmühler FC 1  $5:3$  $\circ$  $\blacksquare$ 5033 27.02.2022 BF Bremen 2 Heidmühler FC 1  $3:5$  $\overline{3}$  $\blacksquare$ 5037 27.02.2022 Heidmühler EC 1 BE Bremen 2  $2:6$  $\Omega$  $\blacksquare$ 5042 27.03.2022 Heidmühler FC 1 PRC Aurich 1  $5:3$  $\overline{3}$ B V 5046 27.03.2022 PBC Aurich 1 Heidmühler FC 1  $5:3$  $\overline{0}$  $\Box$ 5050 24.04.2022 Bremer Billard Club 1 Heidmühler FC 1  $\mathbb{Z}$ 5054 24.04.2022 Heidmühler FC 1 Bremer Billard Club 1 Ergebnis (Hinrunde):  $52:44$  $22$ Saison-Ergebnis:  $\overline{22}$  $52:44$ 

Dort werden alle Mannschaften mit ihren jeweiligen Spielplänen angezeigt.

Hier kann man sich die Spielberichte noch einmal anschauen oder eintragen.

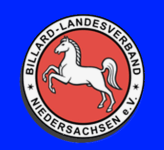

## **Handbuch ClubCloud**

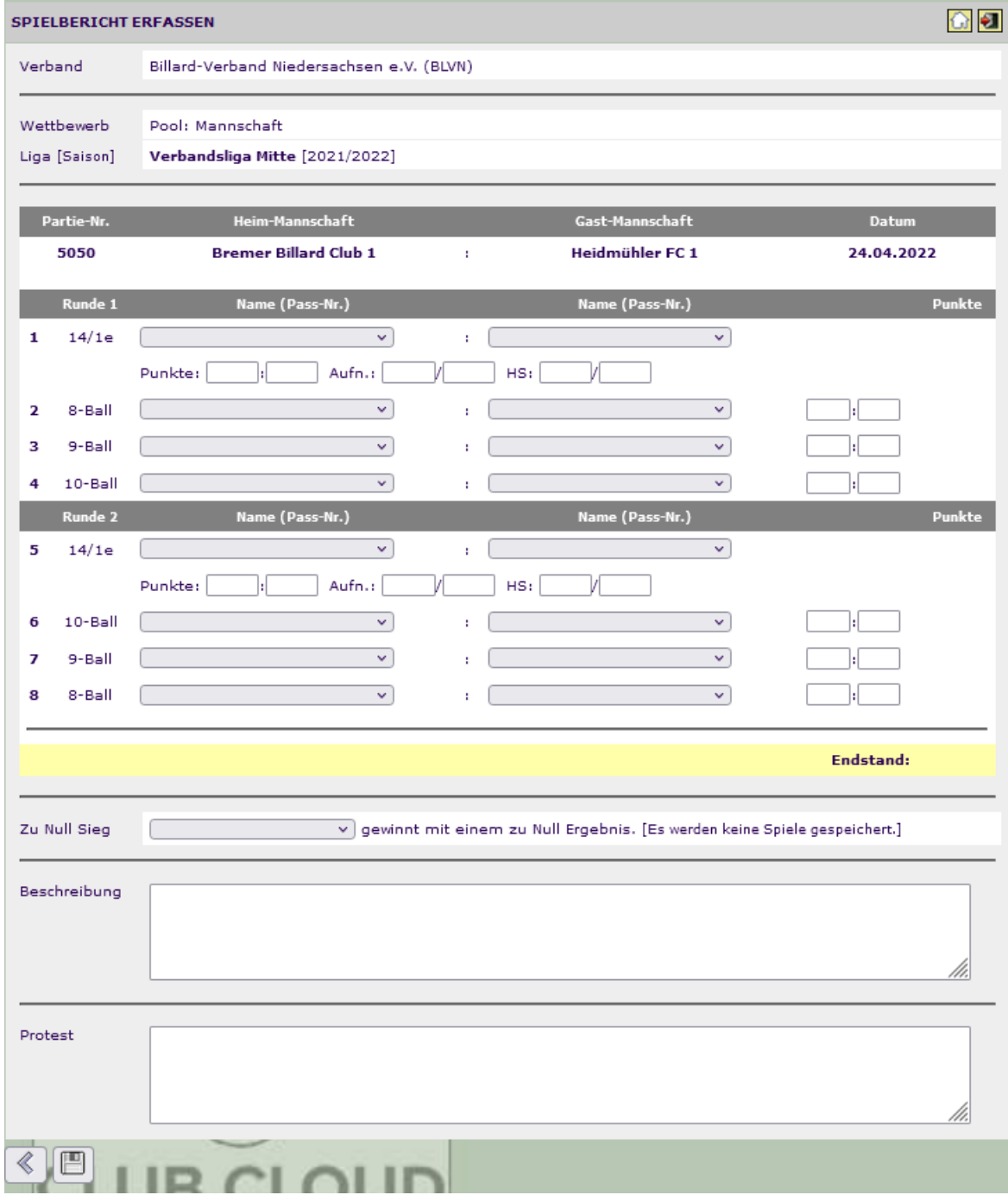

Alle erforderlichen Daten auswählen / eintragen und Speichern.